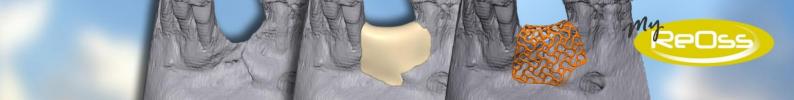

# Manual

# MyReOss - System

Here you will find instructions for ordering via the MyReOss system. Please pay attention to the notes and safety instructions.

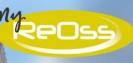

## Content

| Do  | cument His                         | story                                          | 4  |  |
|-----|------------------------------------|------------------------------------------------|----|--|
| Syn | nbol Legen                         | d                                              | 4  |  |
| 0.  | Introduc                           | tion                                           | 5  |  |
| 1.  | Registrat                          | ion                                            | 6  |  |
| 2.  | Login                              |                                                | 8  |  |
| 2.1 | . Forgot                           | your Password?                                 | 8  |  |
| 3.  | Start                              |                                                | 9  |  |
| 3.1 | . Place                            | a new order                                    | 9  |  |
| 3   | 3.1.1. T                           | itanium mesh (with optional backward planning) | 10 |  |
| 3   | 3.1.1.1.                           | General Information                            | 10 |  |
| 3   | 3.1.1.2.                           | Defect region                                  | 13 |  |
| 3   | 3.1.1.3.                           | Yxoss CBR® Backward Planning                   | 14 |  |
| 3   | 3.1.1.4.                           | Augmentation volume                            | 16 |  |
| 3   | 3.1.1.5.                           | Billing and Delivery Adress                    | 16 |  |
| 3   | 3.1.1.6.                           | Summary                                        | 17 |  |
| 4.  | Payment                            |                                                | 19 |  |
| 5.  | Transfer                           | Data                                           | 20 |  |
| 6.  | Order Hi                           | story                                          | 22 |  |
| 7.  | Complete the order)                |                                                |    |  |
| 8.  | My orders in the overview2         |                                                |    |  |
| 9.  | Ouestions about the order process? |                                                |    |  |

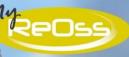

# Illustrations

| Illustration 1: Registration                                                           | 6    |
|----------------------------------------------------------------------------------------|------|
| Illustration 2: Enter user data                                                        | 6    |
| Illustration 3: Login to MyReOss                                                       | 8    |
| Illustration 4: Request a new password                                                 | 8    |
| Illustration 5: Overview and management of your orders                                 | 9    |
| Illustration 6: Place a new order                                                      | 9    |
| Illustration 7: Order form                                                             | 10   |
| Illustration 8: Register new patient / select existing entry                           | 10   |
| Illustration 9: Capture data from a new patient                                        | 11   |
| Illustration 10: Acquired patient data                                                 | 11   |
| Illustration 11: Selection a patient list                                              | 11   |
| Illustration 12: Special Intructions                                                   | 11   |
| Illustration 13: Register / select a new treating physician                            | 12   |
| Illustration 14: Capture new treating physician                                        | 12   |
| Illustration 15: Data transfer treating physician                                      | 13   |
| Illustration 16: Selection list of treating physicians                                 | 13   |
| Illustration 17: Surgery date                                                          | 13   |
| Illustration 18: Tooth scheme for marking the defect region                            | 14   |
| Illustration 19: Defect region marked                                                  | 14   |
| Illustration 20: Description of the defect region                                      | 14   |
| Illustration 21: Yxoss CBR® backward planning                                          | 15   |
| Illustration 22: Defect region marked for backward planning                            |      |
| Illustration 23: Select Implant manufacturer and model                                 | 15   |
| Illustration 24: Extract from the list of implant manufacturer A $\rightarrow$ Z       | 16   |
| Illustration 25: Selected implant manufacturer and model (example)                     | 16   |
| Illustration 26: Calculate the Augmentation Volume                                     | 16   |
| Illustration 27: Change billing an delivery adress                                     | 17   |
| Illustration 28: Order overview including costs, legal notice and terms and conditions | 18   |
| Illustration 29: Order data                                                            | 19   |
| Illustration 30: Payment of the order                                                  | 19   |
| Illustration 31: SIX Payment Service – payment processing                              | 20   |
| Illustration 32: Upload area                                                           | 20   |
| Illustration 33: Upload DICOM-Data                                                     | 21   |
| Illustration 34: Upload Patient information                                            | 21   |
| Illustration 35: Upload-Process                                                        | 22   |
| Illustration 36: Upload-Filelist                                                       | 22   |
| Illustration 37: Order History – Invoice has to be paid                                | 23   |
| Illustration 38: 3D design is in process                                               | 24   |
| Illustration 39: Check and agree 3D design                                             | 25   |
| Illustration 40: Information about the 3D design                                       | 26   |
| Illustration 41: Approval for 3D design                                                | 26   |
| Illustration 42: Sign order and send it to ReOss® GmbH                                 | 27   |
| Illustration 43: Patient-spezific implant is in production                             | 28   |
| Illustration 44: PSI was shipped to the customer                                       |      |
| Illustration 45: Menue                                                                 | 29   |
| DocNo 5002, DocDate 2018-01-10                                                         | 2/32 |

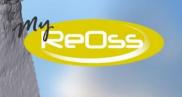

| Illustration 46: Start page                | 30 |
|--------------------------------------------|----|
| Illustration 47: My orders in the overview | 30 |
| Illustration 48: Order overview            | 31 |

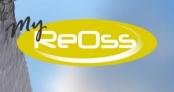

# **Document History**

| Version | Date       | Editor      | Description       |
|---------|------------|-------------|-------------------|
| 0.1.0   | 20.02.2015 | Stender GbR | Document creation |
| 1.0     | 12.03.2015 | ReOss® GmbH | Release           |
| 1.1.0   | 02.10.2017 | Stender GbR | Complete Revision |
| 2.0     | 10.01.2018 | ReOss® GmbH | Release           |

# **Symbol Legend**

| Symbol            | Signification/Function                                                                                           |  |  |  |
|-------------------|----------------------------------------------------------------------------------------------------|--|--|--|
|                   | Continue                                                                                                    |  |  |  |
|                   | Step forward                                                                                                    |  |  |  |
|                   | Back                                                                                                    |  |  |  |
|                   | Step back                                                                                                    |  |  |  |
| ••                | Cancel                                                                                                    |  |  |  |
| ×                 | Cancels the process                                                                                              |  |  |  |
|                   | Okay/Save                                                                                                    |  |  |  |
|                   | The action (eg Login) is executes or date/inputs are saved                                                       |  |  |  |
| <u>~</u>          | Upload                                                                                                    |  |  |  |
|                   | Files can be uploaded                                                                                            |  |  |  |
|                   | Menü                                                                                                    |  |  |  |
|                   | - Start                                                                                                    |  |  |  |
|                   | - Overview                                                                                                    |  |  |  |
|                   | - New Order                                                                                                    |  |  |  |
|                   | - Product Catalog                                                                                                |  |  |  |
|                   | - Download                                                                                                    |  |  |  |
|                   | - My Data                                                                                                    |  |  |  |
|                   | - Quit Home                                                                                                    |  |  |  |
|                   | Back to start                                                                                                    |  |  |  |
|                   | - View and edit my orders                                                                                        |  |  |  |
|                   | - Place a new order                                                                                              |  |  |  |
|                   | - Information, Instructions and media                                                                            |  |  |  |
|                   | - Our price overview                                                                                             |  |  |  |
|                   | - View my data                                                                                                   |  |  |  |
|                   | Logout                                                                                                    |  |  |  |
| ம                 | Leave MyReOss                                                                                                    |  |  |  |
| ⚠ Please select a | Message missing inputs                                                                                           |  |  |  |
|                   | The messages are kept individually. They appear below the empty mandatory field as soon as you click <i>Next</i> |  |  |  |
|                   | oder <i>Save</i> .                                                                                               |  |  |  |
|                   |                                                                                                    |  |  |  |

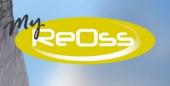

#### 0. Introduction

MyReOss is the communication interface between ReOss® GmbH and the user for ordering CBR® Technology products. The application includes data collection, data transfer and comprehensive control over your orders.

MyReOss allows you to order a patient-specific implant (PSI) for your patient. Enter the case-specific information and data and upload DICOM files directly to the ReOss® GmbH server via the platform. On the basis of the data provided by you, the costs are calculated for the PSI for implantation and you can order immediately. After a few working days, Re-Oss® GmbH will provide you with a corresponding CAD model (3D design) for evaluation online. If the 3D design meets your expectations the PSI will be manufactured and sent to you.

The following instructions briefly describe the individual processes so that, based on the instructions, you are able to use the MyReOss platform directly. If you still have questions about the operation, please contact the ReOss® GmbH customer service at: E-Mail *contact@reoss.eu* or phone *0800 700 1199*.

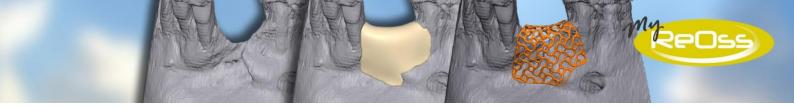

## 1. Registration

Before using the MyReOss system, you need to register once:

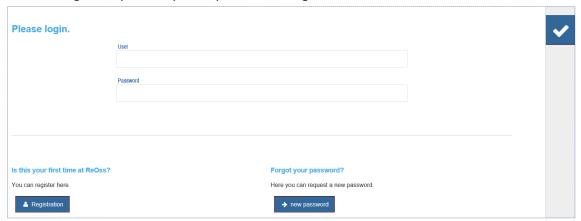

Illustration 1: Registration

Please choose under: *Is this your the first time at ReOss?* And enter the following data in the fields:

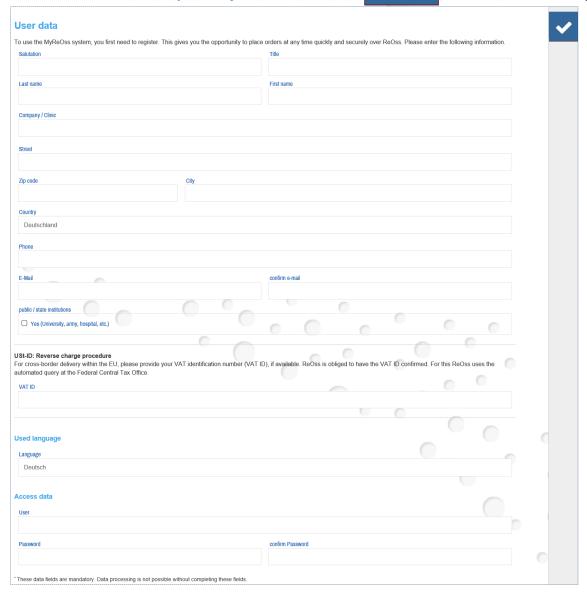

Illustration 2: Enter user data

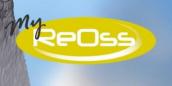

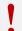

#### **Safety Instructions:**

To avoid confusion please write down the first name and check your input before saving.

#### E-Mail-Address

Please make sure to enter the correct spelling of your e-mail address when entering in the fields *E-Mail* and *Confirm E-Mail*. This will be used for subsequent verification and correspondence between you and MyReOss.

To prevent input errors, repeated input of the e-mail address is required. Both inputs are automatically adjusted by the system. If the two entries do not match, the message A The mail addresses do not match. Will appear and you will not be able to save the data entry before you have entered your e-mail address twice correctly.

#### Access data

These consist of the user name and a password. You can choose both. Choose credentials that you can easily remember but are not easy to guess by a third party! When entering the data, especially when assigning the password and confirming it, please pay attention to the correct spelling. The user name is case-sensitive!

#### Safety Note:

To place orders in MyReOss, it is necessary, that you enter your own data, the data of your patients and maybe of other physicians. This dates are particularly valuable informations. For security reasons, it is therefore necessary that the password you select is at least 14 characters long and contains characters from at least 3 of the following 4 character categories: uppercase letters, lowercase letters, numbers, special characters (!?#+-\_§).

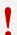

For security reasons, it is also necessary to change the password at least every 90 days.

Do you suspect that your password has been disclosed to third parties?

Then change your password immediately!

To prevent input errors, repeated input of the password is required. Both entries are automatically adjusted by the system. If the two entries do not match, the message 

The passwords do not match. 

will appear and you will not be able to save the data entry before you have entered your password twice correctly.

#### <u>Safety Instructions:</u>

Please handle your access data carefully! If you would like to make a note of your access data, please keep it as secure as the PIN of your debit card in order to protect it from access by unauthorized persons.

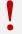

Do not pass on your access data to third parties, because every person who has access to your access data will have full access to the data stored by you at MyReOss and will be able to place paid orders in your name and on your invoice!

Now select the Save button and you will receive a one-time verification email from MyReOss to the specified e-mail address. This verification e-mail ensures that the e-mail address provided by you exists and can be reached. Please follow the instructions in the verification email to complete your registration. Afterwards you will receive an e-mail with

7/32

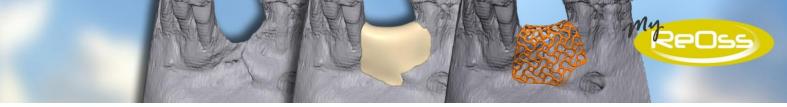

the registration data you entered to the e-mail address you provided during registration. If you do not receive any of the e-mails, the e-mail address you provided is incorrect / unreachable or is not within your reach.

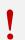

**Safety Note:** 

Please note that it is <u>not possible</u> to create more than one account with the same username or e-mail address.

## 2. Login

After you have registered, you can log in directly to MyReOss with your access data. Please enter your username and password and select

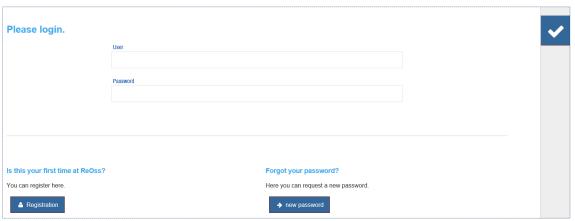

Illustration 3: Login to MyReOss

## 2.1. Forgot your Password?

Have you forgotten your password? No problem! With the function *Forgot your Password?* you can request a link that leads you to a page where you can set a new password.

Please choose under Forgot your Passwort?

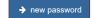

You will now be redirected to the funktion Request a new password:

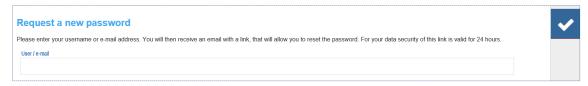

Illustration 4: Request a new password

Enter either your username or your registered email address here and click *Okay / Save*. You will now receive a link by e-mail. This link takes you to a page where you can assign yourself a new password. Please follow the instructions in the e-mail and enter your new password.

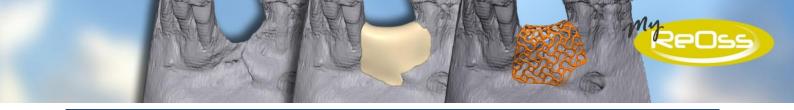

#### Safety Note:

In order to avoid misuse of the "Forgotten password" function (eg by an attacker), the entered data (user name / e-mail address) are compared with the entries in the MyReOss system. If the entered data is not known, the message appears: 

^ The username or password is incorrect. Please try again.

The sending of the link, through which you can assign yourself a new password, takes place in any case to the e-mail address specified by you at the registration.

#### 3. Start

After logging in to MyReOss, you will be directed to the *overview and administration of your orders*:

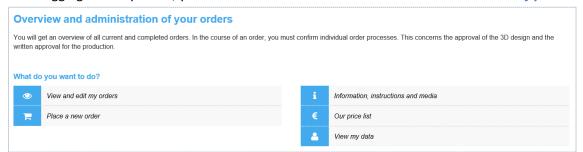

Illustration 5: Overview and management of your orders

Here you have the possibility to view and edit already placed orders, to place a new order, to download information and instructions (eg product description Yxoss CBR®, manufacturer information, confidentiality agreement, etc.) via the download area, to take a look at the price list or to view and edit your data.

#### 3.1. Place a new order

In the menu, select the item *New order* or under *What would you like to do?* the entry *Place a new order*. You can now order a *titanium mesh with optional backward planning*.

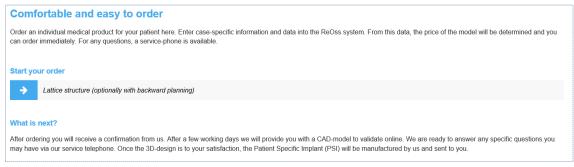

Illustration 6: Place a new order

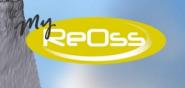

#### 3.1.1. Titanium mesh (with optional backward planning)

It opens an order form in which you must enter the required data:

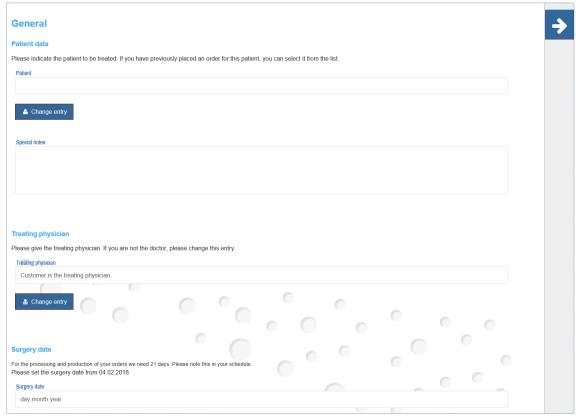

Illustration 7: Order form

#### 3.1.1.1. General Information

**Patient Information** 

Click in the *Patient* field. The following window opens:

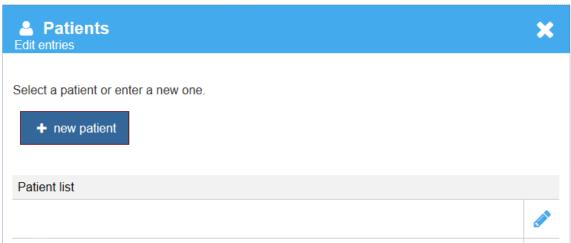

Illustration 8: Register new patient / select existing entry

Select + new patient and complete all fields in the following window.

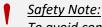

To avoid confusion please write down the complete first name and check your input before saving.

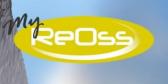

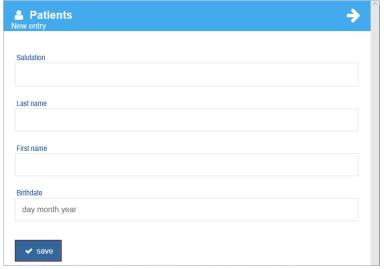

Illustration 9: Capture data from a new patient

Save your entries and the data is transferred directly to the *Patient* field:

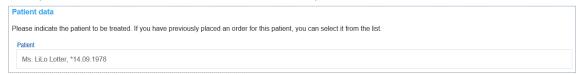

Illustration 10: Acquired patient data

For later orders relating to this patient, the patient data is now also available in a selection list. This list opens as soon as you click into the field *Patient* or the button

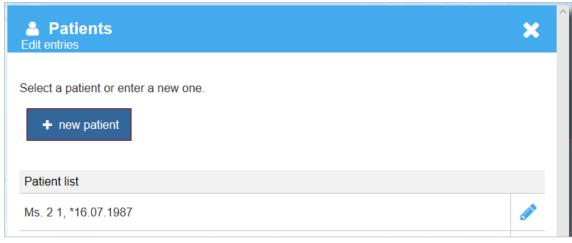

Illustration 11: Selection a patient list

For additional information about the patient (eg certain anatomical conditions, etc.), use the Special Notes field:

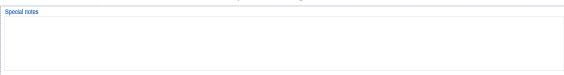

**Illustration 12: Special Intructions** 

#### **Attending Physician**

By default, the *customer is the attending physician*. But you have the option of entering a different person than the attending physician. Please click on the entry *Customer is equal attending physician*.

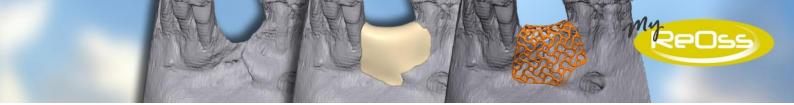

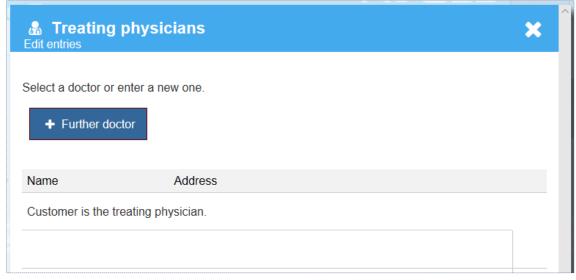

Illustration 13: Register / select a new treating physician

By clicking on + Further doctor , the data of the treating physician can be recorded:

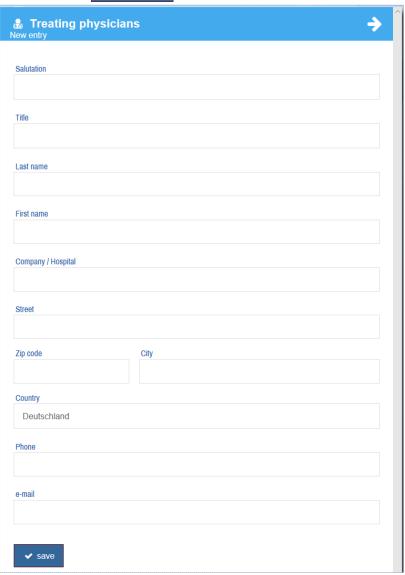

Illustration 14: Capture new treating physician

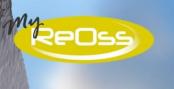

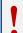

#### Safety Note:

To avoid confusion please write down the complete first name and check your input before saving.

The treating physician, who has just been registered, is transferred directly to the field of *treating physician* by salutation, title, first and last name as well as place:

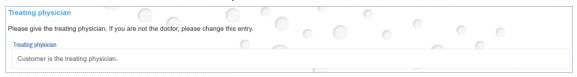

Illustration 15: Data transfer treating physician

In addition, the entry just entered for subsequent orders is now available in the selection list. To open the selection list, either click with the mouse pointer in the field *treating physician* or on the button:

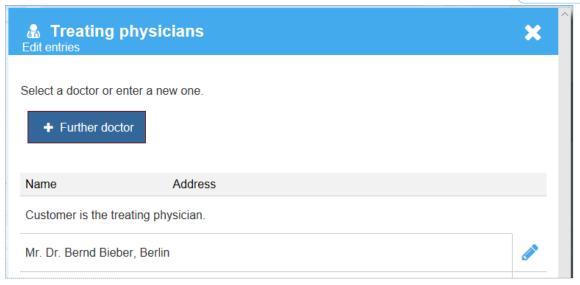

Illustration 16: Selection list of treating physicians

#### Planned surgery appointment

Enter the planned surgery date. Please note that ReOss® GmbH requires at least 3 weeks lead time for the planning, production and delivery of the Titanium frame.

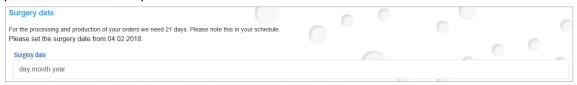

Illustration 17: Surgery date

If the date entered by you is within the 3-week planning and production period, this will not be applied when saving. Instead, you will be notified by the message Please note the earliest possible date. Before you can save the entries, you must enter a date that lasy after the planning and production period.

#### 3.1.1.2. Defect region

In order to inform the ReOss® GmbH know which defect regions are to be prepared for Yxoss CBR® titanium meshes, please first mark the defect region (s) in the tooth scheme. To do this, select the corresponding teeth by clicking on the respective tooth:

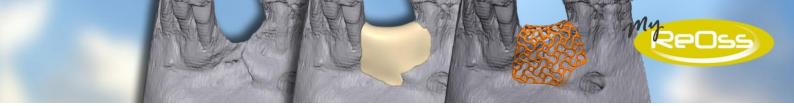

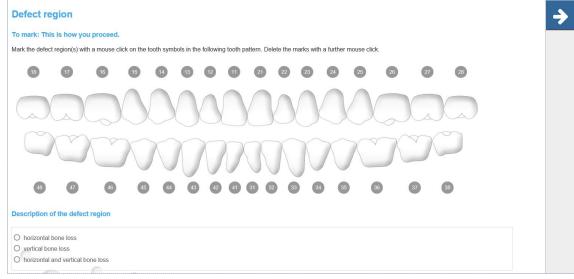

Illustration 18: Tooth scheme for marking the defect region

The teeth in question are hidden in the tooth scheme and the numbering below / above is shown in red:

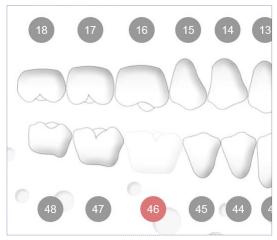

Illustration 19: Defect region marked

Please describe the defect region now. This information is a required field. Please select one of the entries *horizontal bone loss*, *vertical bone loss* or *horizontal and vertical bone loss*.

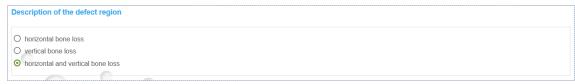

Illustration 20: Description of the defect region

### 3.1.1.3. Yxoss CBR® Backward Planning

On request, the Yxoss CBR® Titanium mesh can be made to serve as an orientation template as well. If you do not want to use this service, skip this step by clicking on

If you like to use the paid service of a 3D implant positioning, select the *Yes* field. The tooth scheme with the defective areas that you selected in the previous step appears:

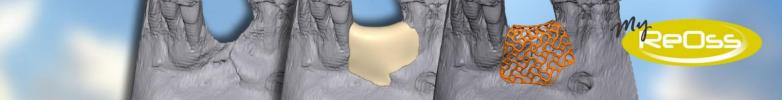

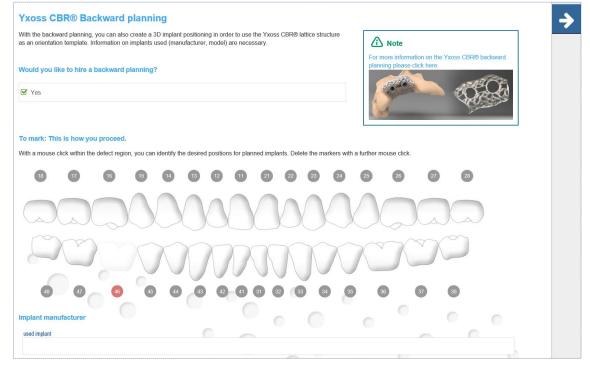

Illustration 21: Yxoss CBR® backward planning

Clicking on the defect region marked in the previous step, the symbol of an implant body appears. This marks the defect area (s) for which a backward planning is to be carried out and the Yxoss CBR® titanium mesh is to be made as an orientation template:

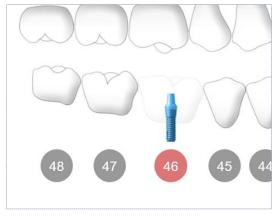

Illustration 22: Defect region marked for backward planning

Click on the defect region again to delete the implant symbol. If you have not marked a defect region, you can not complete this step. The following message appears:

Please mark the defect region.

In addition to the marked defect region, backward planning also requires information on the implant manufacturer and model. To do this, click in the field *used implant*:

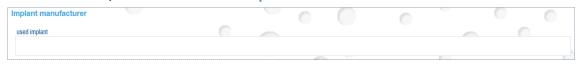

Illustration 23: Select Implant manufacturer and model

This opens an alphabetically sorted list of implant manufacturers currently stored in the system:

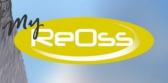

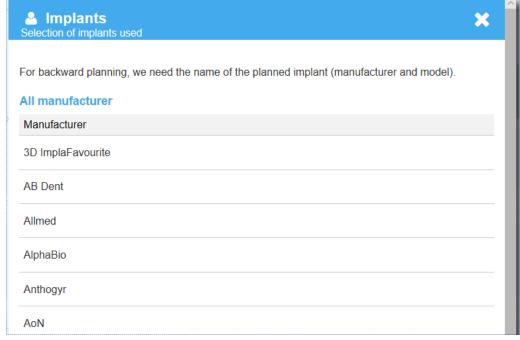

Illustration 24: Extract from the list of implant manufacturer A → Z

As soon as you click on the entry of an implant manufacturer to select it, the implant models stored by this manufacturer in the system are displayed. Select an implant model by clicking on it. The entry is automatically transferred to the field *used implant*:

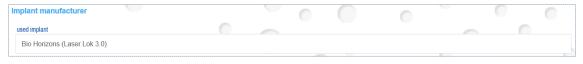

Illustration 25: Selected implant manufacturer and model (example)

To go to the next step, click:

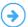

#### 3.1.1.4. Augmentation volume

In this step, ReOss® GmbH can calculate the required augmentation volume for you on request. This is a free service of ReOss® GmbH.

If you would like to use it, please select the field Have ReOss calculate the augmentation volume:

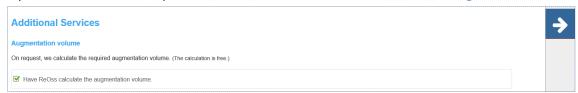

Illustration 26: Calculate the Augmentation Volume

#### 3.1.1.5. Billing and Delivery Adress

In this step you will see the billing and delivery addresses. By default, the addresses are identical and correspond to your own address data. However, it is possible to change both the invoice and the delivery address. If you click on below the respective address, the *Addresses* window will open:

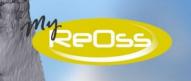

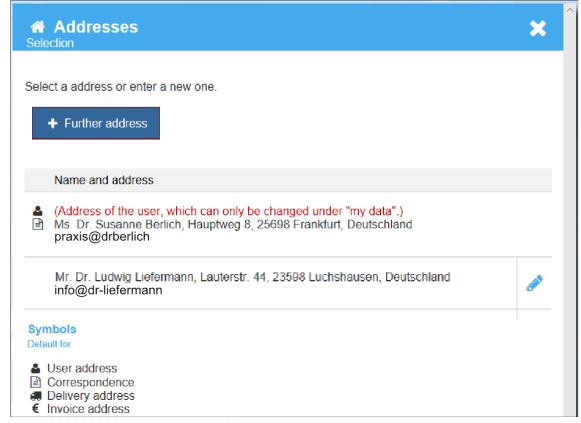

Illustration 27: Change billing an delivery adress

Here you can either select an already deposited address or enter a new address via

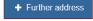

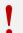

#### Safety Note:

To avoid confusion please write down the complete first name and check your input before saving.

#### 3.1.1.6. Summary

Before completing the order, this step will display a summary of the data you have entered:

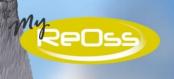

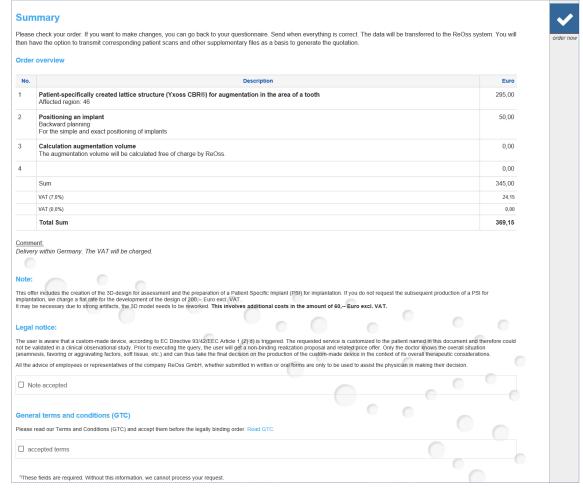

Illustration 28: Order overview including costs, legal notice and terms and conditions

You must now accept the Legal Notice and the Terms and Conditions (GTC) in order to complete the order. By clicking on the corresponding link, you can also see the terms and conditions.

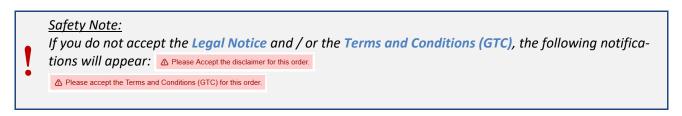

In addition to the order overview, the order details are also displayed in detail:

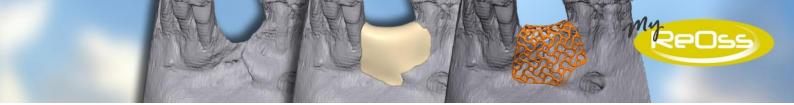

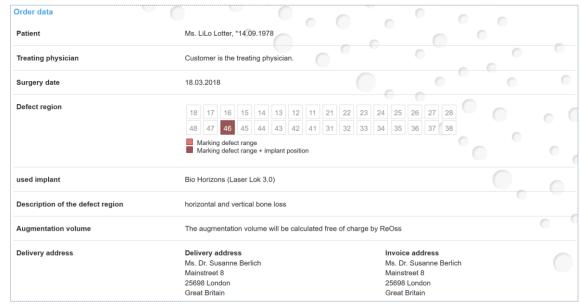

Illustration 29: Order data

If you have checked the data and accepted the *Legal Notice* and the *General Terms and Conditions (GTC)*, complete the order by clicking on *order now*. Your order will now be transferred to the system and transmitted to the ReOss® GmbH in a legally binding manner.

#### Safety Note:

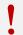

With the click on the button **order now** you confirm the accuracy of your information and enter into a legally binding contract with ReOss® GmbH.

Please be sure to check <u>all</u> the data provided <u>before</u> completing the order.

## 4. Payment

After the order has been submitted, you will be asked to pay.

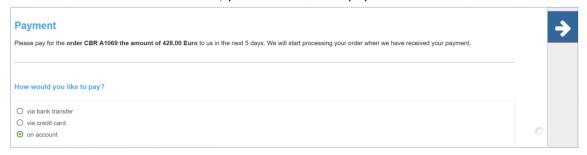

Illustration 30: Payment of the order

You can choose between payment *via bank transfer, via credit card* and *on account*. Payment *on account* is available to you from your 11<sup>th</sup> order The payment *via credit card* is handled by the *SIX Payment Service* to which ReOss® GmbH is affiliated. By clicking on

you will be redirected to the page of the *SIX Payment Service*:

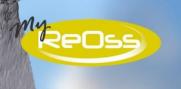

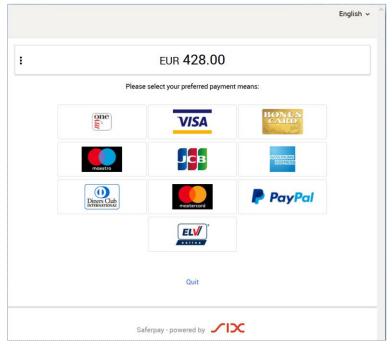

Illustration 31: SIX Payment Service – payment processing

If you prefer to pay via bank transfer, make a note of the bank account details including purpose and amount.

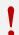

#### Note:

Only after receipt of the full amount will ReOss® GmbH begin processing your order and production.

#### 5. Transfer Data

For the planning and creation of the grid structure ReOss® GmbH needs digital data from your patient. Files in DICOM format of DVT or CT devices are essential. As an alternative, some devices offer the possibility to perform an STL export. This will export the virtual 3D model and can also be further processed by ReOss® GmbH. In difficult cases, additional patient data and information (e.g., clinical photos, additional x-ray images, etc.) required for planning and creating the titanium mesh may be transferred.

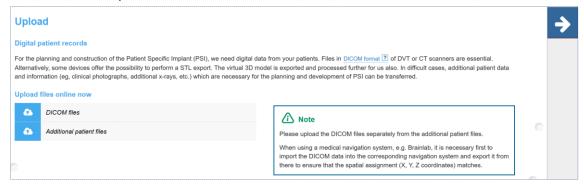

Illustration 32: Upload area

Until you have consented to production, you have the option of transferring additional files via your MyReOss account.

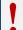

#### Note:

Please transfer the DICOM data <u>separately</u> from the additional patient files.

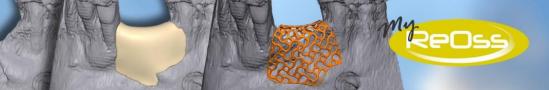

Depending on which data (DICOM or other patient files) you would like to transfer, please select the corresponding button:

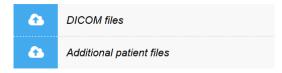

You can either drag and drop files from the local location to the *DROP-ZONE* by clicking on the *Upload icon* or drag and drop:

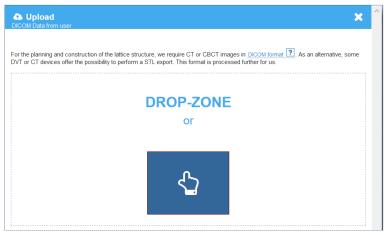

Illustration 33: Upload DICOM-Data

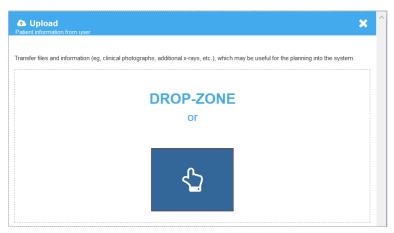

Illustration 34: Upload Patient information

#### Note:

1

The time of the transfer depends on your connection speed to the Internet and the data volume of the files to be transferred. DICOM data often has a volume of 250-400 MB. For this transfer you have to calculate about 30 to 45 minutes.

Do <u>not interrupt</u> the transfer, the process would otherwise have to be restarted completely.

MyReOss starts the transmission:

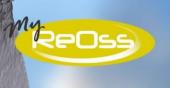

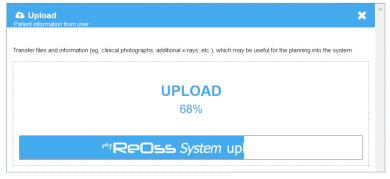

**Illustration 35: Upload-Process** 

The transmission progress can be recognized by the blue progress bar and the percentage. When 100% is reached, the transfer is complete. In the file list a green tick appears behind the uploaded files:

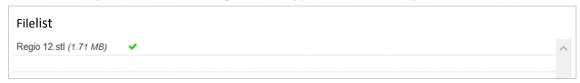

Illustration 36: Upload-Filelist

Of course, you can also send the files on a data carrier to ReOss® GmbH.

After completing all order steps, you have the opportunity to download various information for your patients. These include the patient statement, patient information and the product brochure. These and other information can also be obtained via the menu item *Download* or via the item *Information, instructions and media* on the start page:

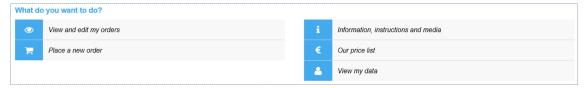

## 6. Order History

Here you can view the progress of your order at any time. This will also be displayed graphically so that you can see at a glance which step is next:

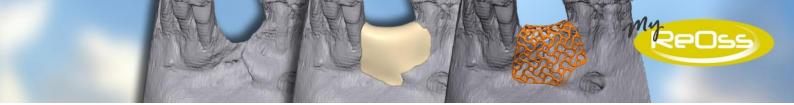

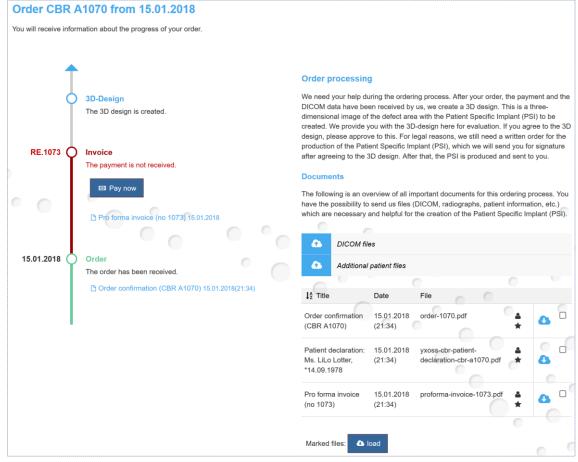

Illustration 37: Order History - Invoice has to be paid

## 7. Complete the order)

As soon as the entire invoice amount has been received by ReOss® GmbH (by credit card immediately), ReOss® GmbH begins planning the 3D design. Below you will find information about the further course of the order:

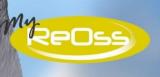

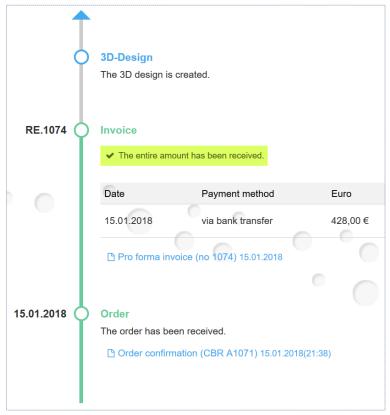

Illustration 38: 3D design is in process

Once the 3D design has been created, you must check it and agree. To do this, click history.

in the order

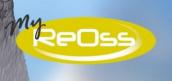

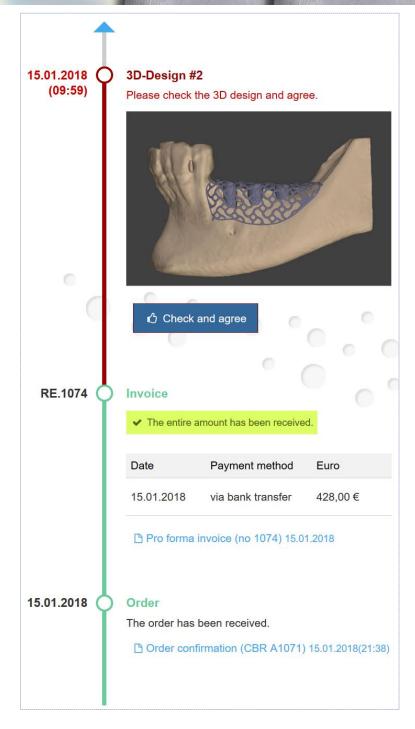

Illustration 39: Check and agree 3D design

Once again, you will receive information on 3D design and backward planning, if you have requested this:

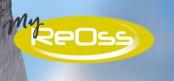

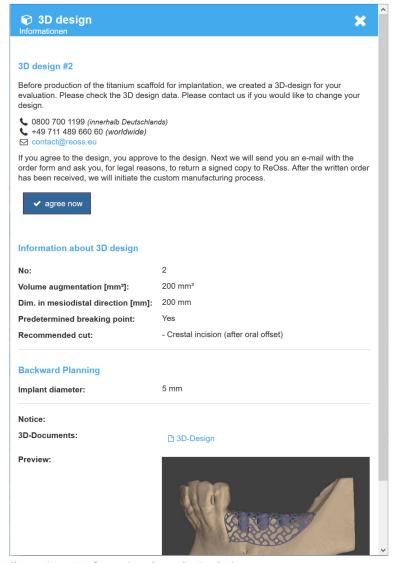

Illustration 40: Information about the 3D design

If you agree with the 3D design, you agree by clicking:

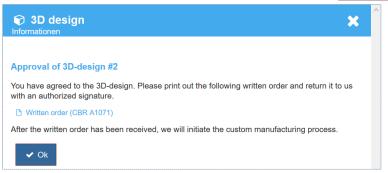

Illustration 41: Approval for 3D design

After you have approved the 3D design, please print out the *Written Order* and fax it to ReOss® GmbH with your signature. This step is required for legal reasons.

✓ agree now

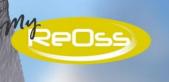

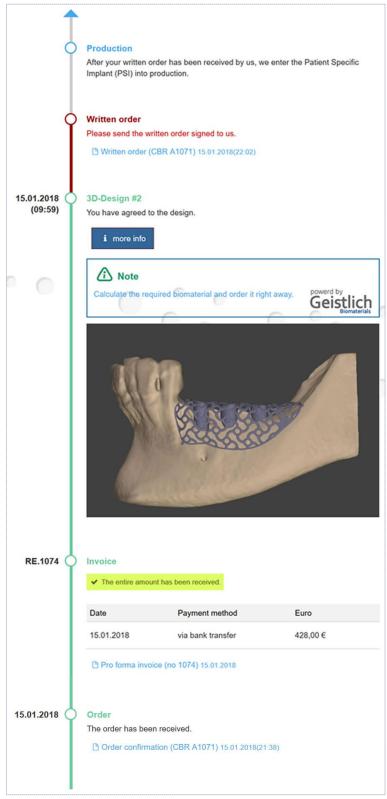

Illustration 42: Sign order and send it to ReOss® GmbH

As soon as ReOss® GmbH has received your signed written order, the order will be placed in production:

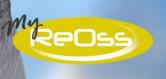

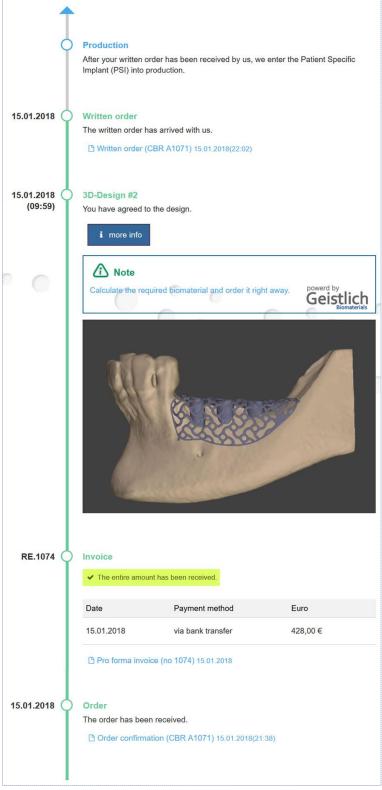

Illustration 43: Patient-spezific implant is in production

The graphical order history shows you that your order has been sent to you:

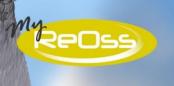

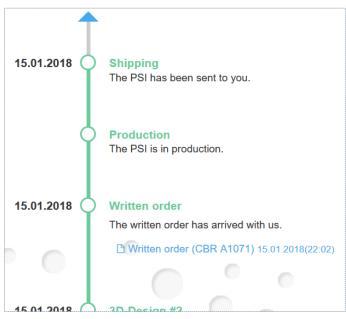

Illustration 44: PSI was shipped to the customer

## 8. My orders in the overview

You can reach this area either via the menu and the menu entry *Overview*:

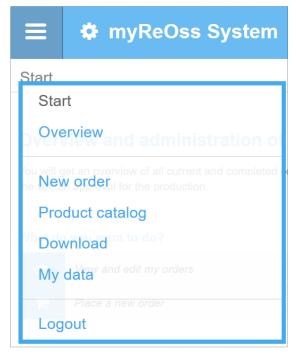

Illustration 45: Menue

or from the start page by clicking on: View and edit my orders:

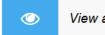

View and edit my orders

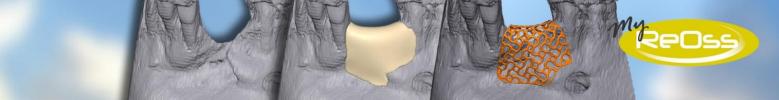

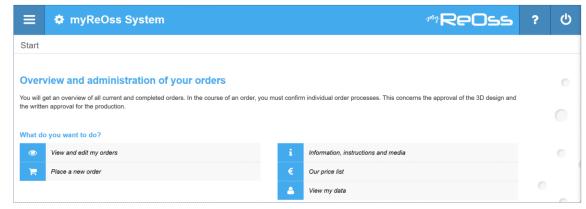

Illustration 46: Start page

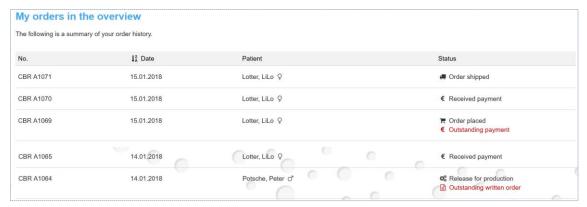

Illustration 47: My orders in the overview

In the order overview you can also view the current status of the respective order at any time. Clicking on an order entry will take you to the order history of the respective order:

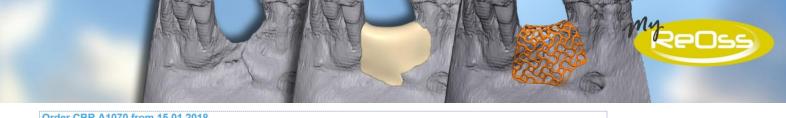

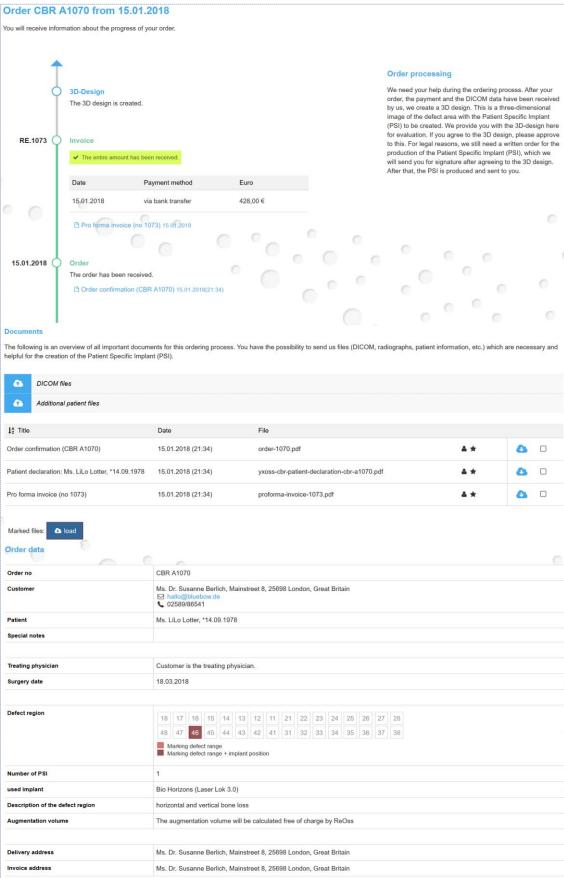

Illustration 48: Order overview

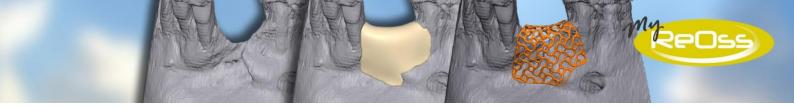

## 9. Questions about the order process?

Do you have questions about the ordering process? Then you are welcome to contact the ReOss® GmbH. We're here to help you:

Address: ReOss® GmbH

Talstraße 23

70794 Filderstadt

E-Mail: contact@reoss.eu
Phone: 0800 700 1199